# **TeamsConnect pour STARFACE**

### **Que peut faire le module ?**

Avec l' extension **TeamsConnect** vous pouvez intégrer votre système téléphonique STARFACE dans votre environnement Microsoft Teams. L'extension configure automatiquement vos employés dans STARFACE sur « Ne pas déranger » afin qu'ils ne puissent pas être appelés en même temps lors d'un appel téléphonique d'équipe. De plus, le statut actuel des équipes est transféré vers le statut du chat STARFACE. Avec la mise à jour de STARFACE 7, **TeamsConnect** prend en charge la définition du statut NPD dans Microsoft Teams lorsque vous parlez dans STARFACE. Cela signifie que la comparaison d'état s'effectue dans les deux sens.

### **Exigence technique**

Pour utiliser cette extension STARFACE, une API Microsoft Graph doit être mise en place ; au minimum une licence « Microsoft 365 Business Basic » est requise.

### **Plateformes disponibles :**

- – Appareil électroménager
- $\bullet$  MV
- - Cloud

### **Excursus sur le statut de présence de Microsoft Teams**

### **Comment Microsoft Teams compose-t-il le statut de présence ?**

Le statut de présence de Microsoft Teams se compose des trois sources suivantes :

- 1. **Statut manuel dans Microsoft Teams**
- 2. **Statut des rendez-vous du calendrier Outlook**
- 3. **Statut des appels dans Microsoft Teams**

### **À 1 :**

Le statut manuel (source 1) dans Microsoft Teams écrase **toujours** les deux autres statuts.

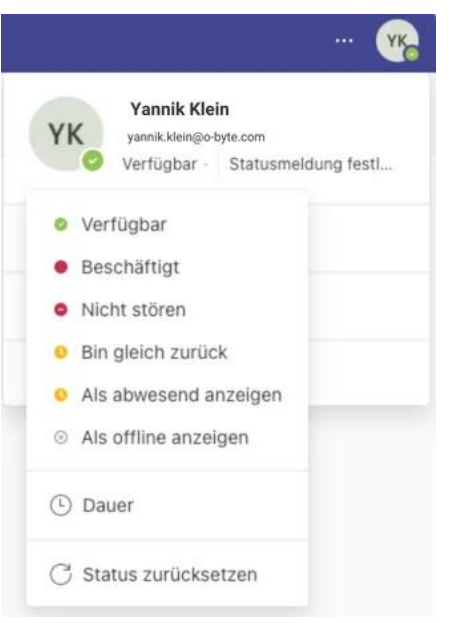

#### **Concernant le 2 :**

Si aucun statut manuel n'est défini (« Réinitialiser le statut », voir figure 1), alors le statut de rendez-vous du calendrier Outlook (source 2) est adopté.

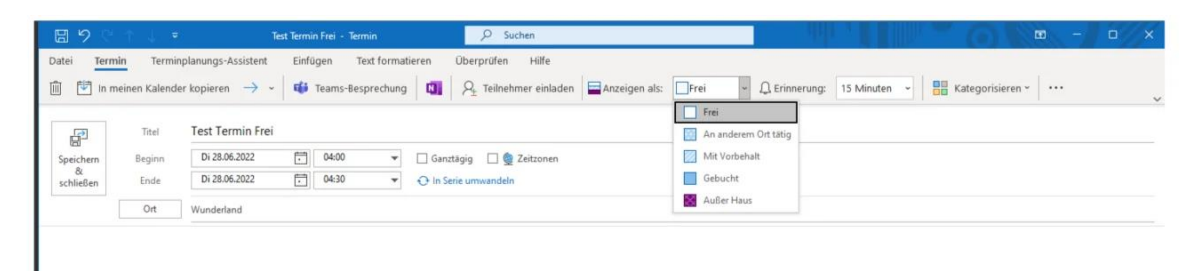

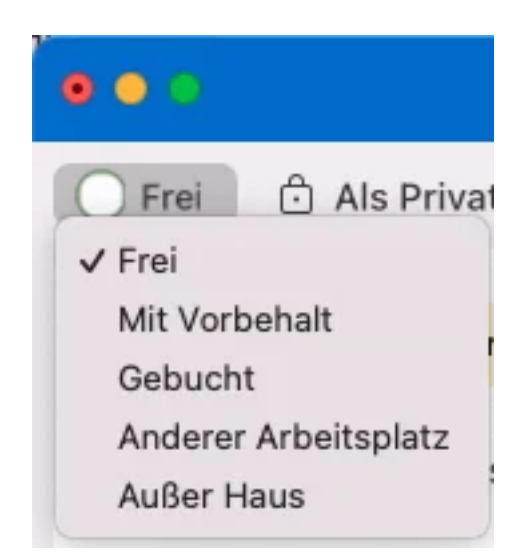

Si aucun statut manuel n'a été défini et que le calendrier Outlook ne spécifie aucun statut d'un rendez-vous, alors le statut d'appel dans Microsoft Teams s'applique.

#### **En résumé:**

Pour que le statut d'appel soit affiché comme statut de présence dans Microsoft Teams, aucun statut manuel ne peut être défini et les rendez-vous dans le calendrier Outlook doivent être créés avec « Afficher comme gratuit » !

### **Comment TeamsConnect définit-il le statut dans STARFACE ?**

Notre module TeamsConnect lit l'état de présence composite de Microsoft Teams et, selon la configuration, le définit dans STARFACE.

L'extension STARFACE « TeamsConnect » est développée de telle manière que Microsoft Teams devient le système leader. Selon la configuration, le module définit l'utilisateur dans STARFACE sur « Ne pas déranger » pour certains statuts dans Microsoft Teams et écrase le statut de discussion.

**Exemple** : Si vous passez un appel dans Microsoft Teams, le statut est automatiquement défini sur « Occupé – Au téléphone ». Cela a pour conséquence que l'utilisateur (selon la configuration) est défini sur Ne pas déranger dans STARFACE et que le statut de discussion est défini sur « En appel dans MS Teams ».

Bouton BLF vert sur le téléphone malgré le NPD ?

Si le bouton BLF du téléphone est rouge, cela signifie que l'utilisateur est actuellement en conversation. Si vous souhaitez que les utilisateurs ayant activé DND obtiennent également un bouton BLF rouge, alors utilisez notre module « DND Signal », disponible gratuitement avec notre module « TeamsConnect ». Vous pouvez trouver le téléchargement ici.

### **Préparation pour les équipes Microsoft**

Pour utiliser cette extension STARFACE, une API Microsoft Graph doit être mise en place. Pour ce faire, veuillez vous connecter à Microsoft Entra.

### Anwendung registrieren \* Name Der dem Benutzer gezeigte Anzeigename für diese Anwendung. (Dieser kann später geändert werden.) MSTeamsConnect Unterstützte Kontotypen Wer kann diese Anwendung verwenden oder auf diese API zugreifen? Nur Konten in diesem Organisationsverzeichnis (nur "o-byte.com GmbH & Co. KG" - einzelner Mandant) (C) Konten in einem beliebigen Organisationsverzeichnis (beliebiges Azure AD-Verzeichnis – mehrinstanzenfähig) ○ Konten in einem beliebigen Organisationsverzeichnis (beliebiges Azure AD-Verzeichnis – mehrinstanzenfähig) und persönliche Microsoft-Konten (z. B. Skype, Xbox) Entscheidungshilfe... Umleitungs-URI (optional) Die Authentifizierungsantwort wird nach erfolgreicher Authentifizierung des Benutzers an diesen URI zurückgegeben. Die Angabe ist zum jetzigen Zeitpunkt optional und kann später geändert werden. Für die meisten Authentifizierungsszenarien ist jedoch ein Wert erforderlich. Web Beispiel: https://myapp.com/auth  $\checkmark$

#### Enregistrer l'application dans Microsoft Entra

Veuillez vous rendre dans « Inscription de l'application ». Dans la zone supérieure, vous trouverez le bouton « Nouvelle inscription », qui vous permet d'enregistrer une nouvelle application. Vous pouvez donner n'importe quel nom à l'application, dans cet exemple « MSTeamsConnect ». Sous l'élément « Types de comptes pris en charge », sélectionnez le premier élément : « Uniquement les comptes de cet annuaire organisationnel (uniquement « Désignation AD » – locataire individuel) ». Laissez l'élément « URI de redirection » aux valeurs par défaut.

## **Ajouter une autorisation à l'application**

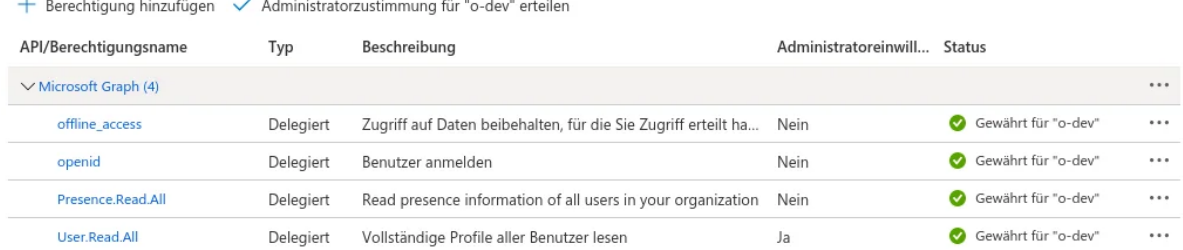

Après avoir enregistré l'application, vous serez redirigé vers l'aperçu de l'application. Sur la gauche, vous trouverez l'élément « Autorisation API ». Vous pouvez ajouter de nouveaux droits à l'application à l'aide du bouton « Ajouter une autorisation ». Les droits suivants de l'API Microsoft Graph sont requis :

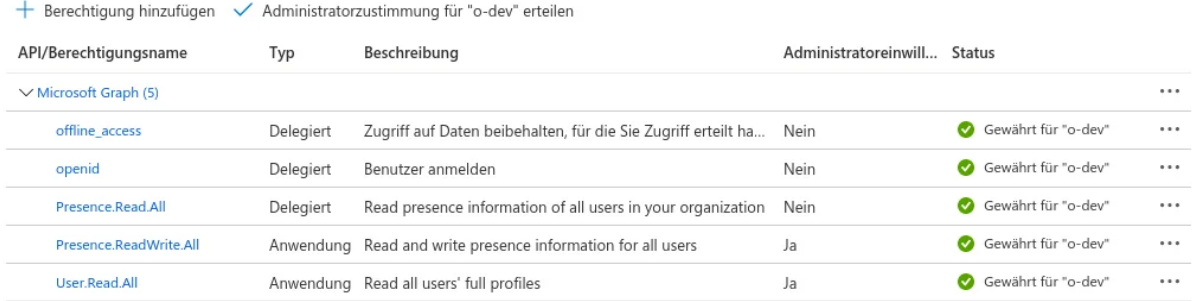

Il existe des autorisations déléguées et des autorisations d'application. Les droits suivants sont requis.

Jusqu'à la version 2.1 :

Autorisations déléguées :

identifiant ouvert

accès\_hors ligne

Utilisateur.Lire.Tout

Présence.Lire.Tout

A partir de la version 2.1 :

Délégué :

identifiant ouvert

accès hors ligne

Présence.Lire.Tout

Application:

Utilisateur.Lire.Tout

Présence.ReadWrite.All

Le droit présélectionné « User.Read » n'est pas obligatoire et peut être supprimé

Après avoir ajouté les droits nécessaires, le consentement de l'administrateur est requis. Pour ce faire, vous trouverez un bouton en haut « Accorder le consentement de l'administrateur pour « Nom AD » ». L'aperçu des autorisations de l'API devrait maintenant ressembler à la capture d'écran Teams Connect - Ajouter une autorisation à l'application.

Enfin, rendez-vous dans la zone « Authentification » et définissez le « Type de client standard » sur « Oui ». Enregistrez la configuration. Dans l'aperçu de l'application vous trouverez désormais toutes les informations nécessaires à la configuration de l'extension sur le STARFACE.

# **Préparation dans Microsoft Teams avec authentification multifacteur**

Dans certains environnements, la « connexion silencieuse » telle que décrite ci-dessus ne constitue pas une authentification suffisante (par exemple avec l'authentification multifacteur). Si tel est le cas, les étapes mentionnées ci-dessus ainsi que les étapes suivantes doivent être réalisées.

**Jusqu'à la version 2.1**

L'authentification multifacteur s'exécute ici via un utilisateur Microsoft Azure (utilisateur du service, voir ci-dessous), qui confirme l'authentification via son adresse e-mail.

### **À partir de la version 2.1**

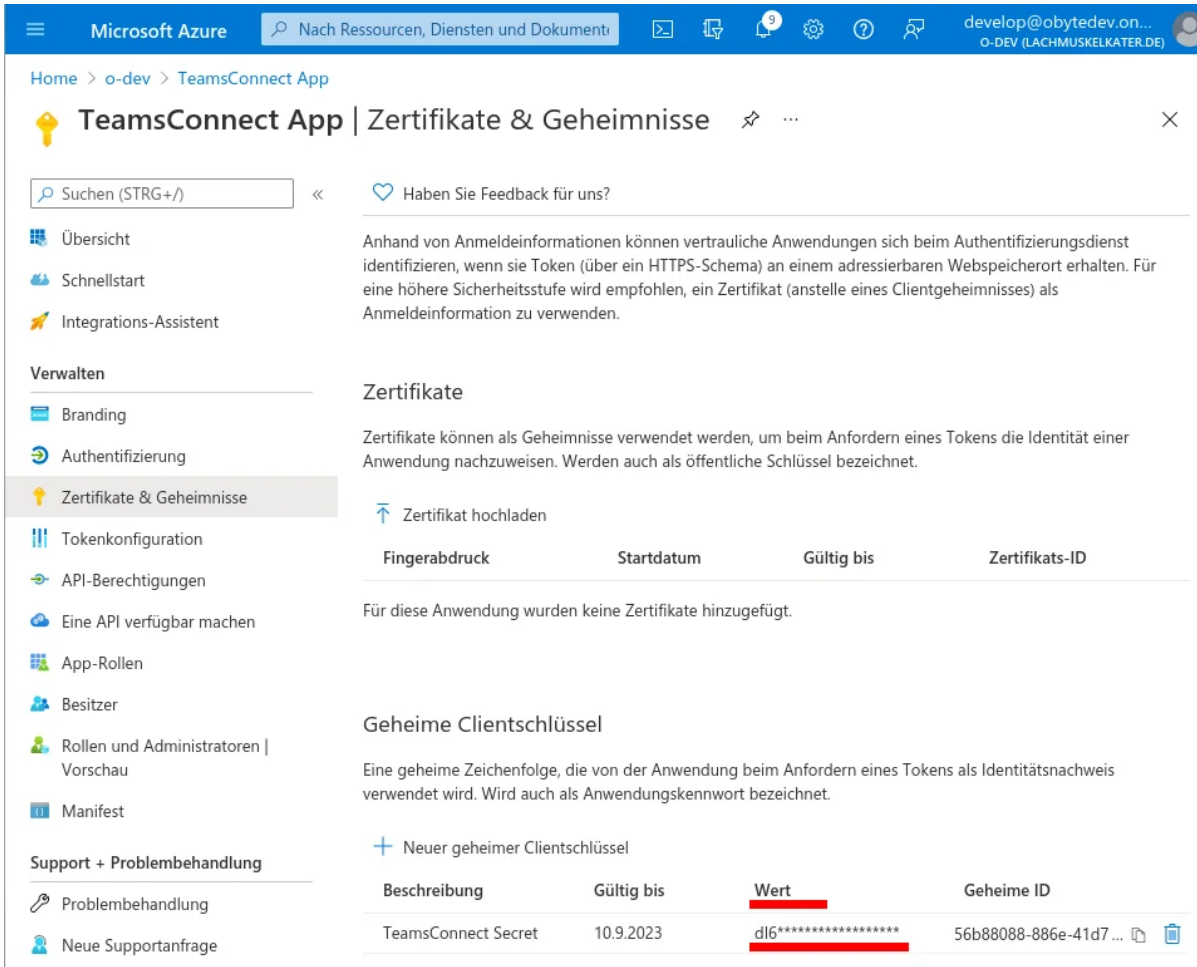

A partir de la version 2.1, un secret doit être créé pour l'application. Cette valeur doit être renseignée dans la configuration du module :

Sous l'élément de menu Certificats & Secrets, cliquez sur « + Nouvelle clé client secrète » et créez une nouvelle clé d'authentification pour l'application.

Le secret est valable 2 ans maximum et doit ensuite être recréé.

### **Ajouter une URL de redirection**

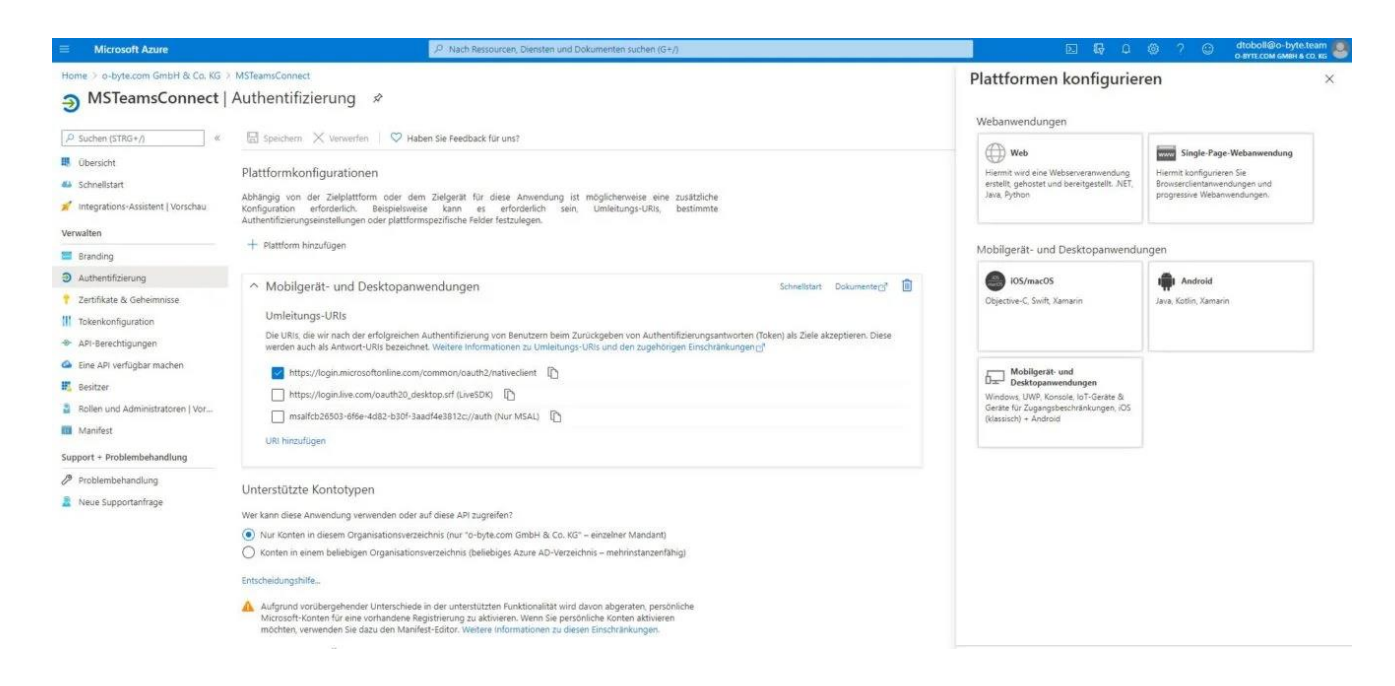

Allez dans « Authentification » dans l'aperçu de votre application. Vous pouvez ajouter une nouvelle URL de redirection en utilisant le bouton « Ajouter une plateforme ». Sélectionnez ensuite « Applications mobiles et de bureau » comme plate-forme. Veuillez ensuite sélectionner l'URL de redirection suivante :

<https://login.microsoftonline.com/common/oauth2/nativeclient>

Enregistrez les paramètres.

Activez cette option pour les flux clients publics en réglant le curseur sur Oui

# **Configuration générale**

### **Sélection de l'utilisateur**

Précisez si tous les utilisateurs de STARFACE sont pris en compte par l'intégration Microsoft Teams. Vous pouvez également définir un groupe de sélection. Seuls les

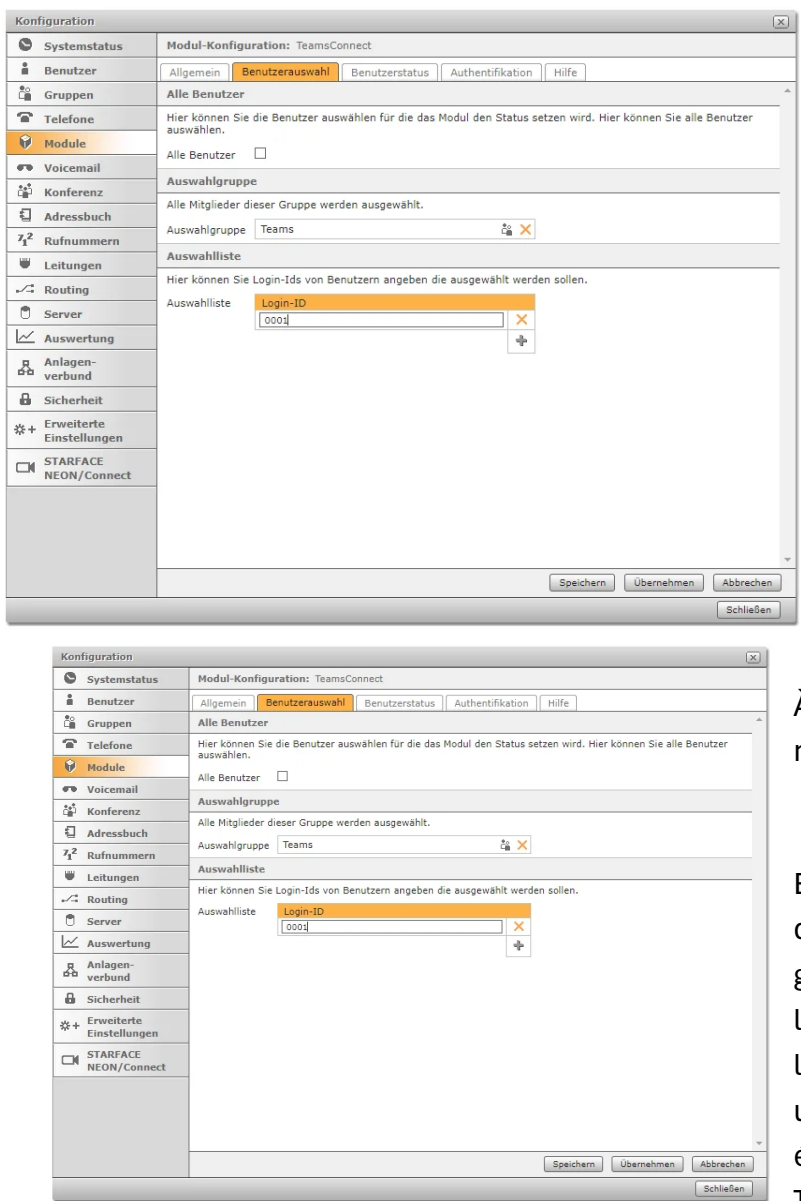

membres de ce groupe seront alors pris en compte par l'intégration Microsoft Teams. Les utilisateurs du groupe ne sont pas autorisés à utiliser la même adresse email (ex : info@…). Étant donné que les utilisateurs sont vérifiés via leur adresse e-mail, les utilisateurs STARFACE doivent avoir stocké l'adresse e-mail correspondante de l'utilisateur respectif dans Azure AD.

À partir de la version 2.3 du module :

En plus de la sélection d'utilisateurs basée sur un groupe, vous pouvez utiliser la liste de sélection pour spécifier les ID de connexion des utilisateurs qui doivent également utiliser les fonctions TeamsConnect.

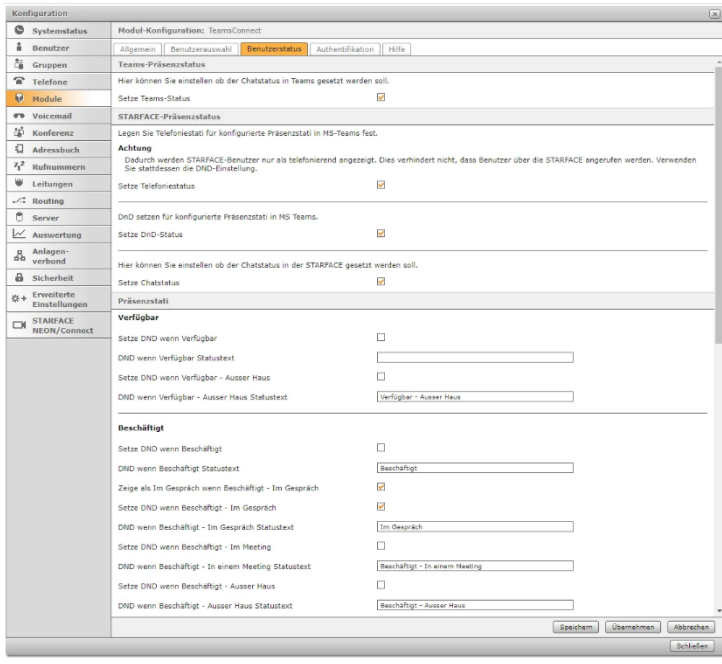

# **Statut de l'utilisateur**

**Statut de présence des équipes**

Ici, vous pouvez définir si le statut du chat doit être défini dans Teams. Cela garantit que vous ne pouvez pas être dérangé par un appel d'équipe parallèle pendant une conversation active dans STARFACE.

#### Statut de présence STARFACE

Le statut de présence est ici décomposé en 3 statuts.

Statut de la téléphonie (sonnerie, en conversation, disponible)

Statut DnD (ne pas déranger)

Statut du chat (affichage de l'icône, exemple : coche verte – disponible pour le chat)

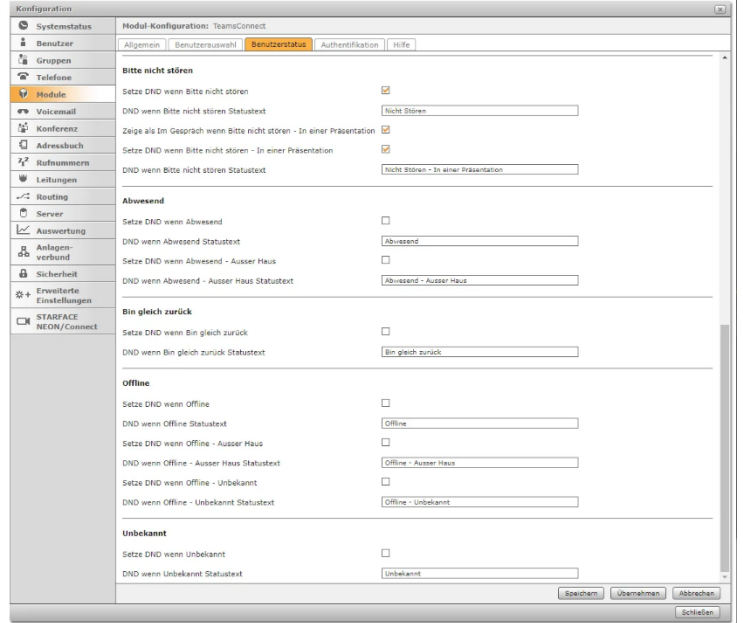

#### **Définir l'état de la téléphonie :**

vous pouvez définir ici si l'état de la téléphonie Teams doit être affiché dans l'application STARFACE (anciennement client UCC). Cela signifie que les utilisateurs de STARFACE sont uniquement affichés comme étant en train d'effectuer un appel. Cela n'empêche pas les utilisateurs d'être appelés via STARFACE. Utilisez plutôt le paramètre NPD.

**Définir le statut DnD** : vous pouvez définir ici si les utilisateurs doivent être définis sur « Ne pas déranger » dans STARFACE et quel statut Microsoft Teams. L'état de présence est divisé en Microsoft Teams : « Disponibilité » et « Activité », « Activité » décrivant plus en détail la « Disponibilité ». Vous pouvez en savoir plus sur les statuts dans Microsoft Teams à l'adresse :

Les différents statuts de Microsoft Teams sont résumés dans le module, qui sont expliqués dans le tableau ci-dessous.

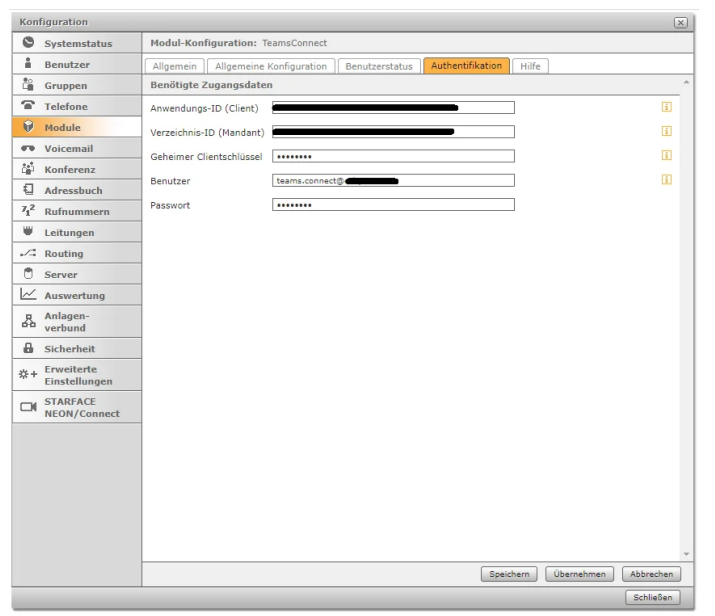

**Définir le statut du chat** : Ici, vous pouvez définir si le statut du chat doit être défini dans STARFACE. Cela signifie que l'état du chat ne peut plus être défini manuellement dans le client STARFACE UCC. .

La configuration NPD et le texte d'état peuvent être librement configurés pour chaque statut Teams

### **Authentification jusqu'à la version 2.1**

Client id : spécifiez l'ID d'application (client) de l'application créée dans Microsoft Entra. Vous pouvez les trouver dans l'aperçu de l'application.

Utilisateur/Mot de passe : saisissez le nom d'utilisateur/mot de passe d'un utilisateur de votre organisation. Il est conseillé de créer à cet effet un utilisateur de service distinct. Cet utilisateur a besoin d'une adresse e-mail pour confirmer le jeton d'autorisation. L'utilisateur n'a besoin d'aucun droit particulier.

#### **Microsoft Teams avec authentification multifacteur**

Si le « Silent Login » n'est pas suffisant dans votre environnement, activez l'authentification « Device Code » et spécifiez également l'ID d'annuaire, que vous pouvez trouver dans l'aperçu de votre application dans le portail Microsoft Azure Active Directory. L'utilisateur que vous avez spécifié pour l'authentification recevra un e-mail avec toutes les étapes supplémentaires.

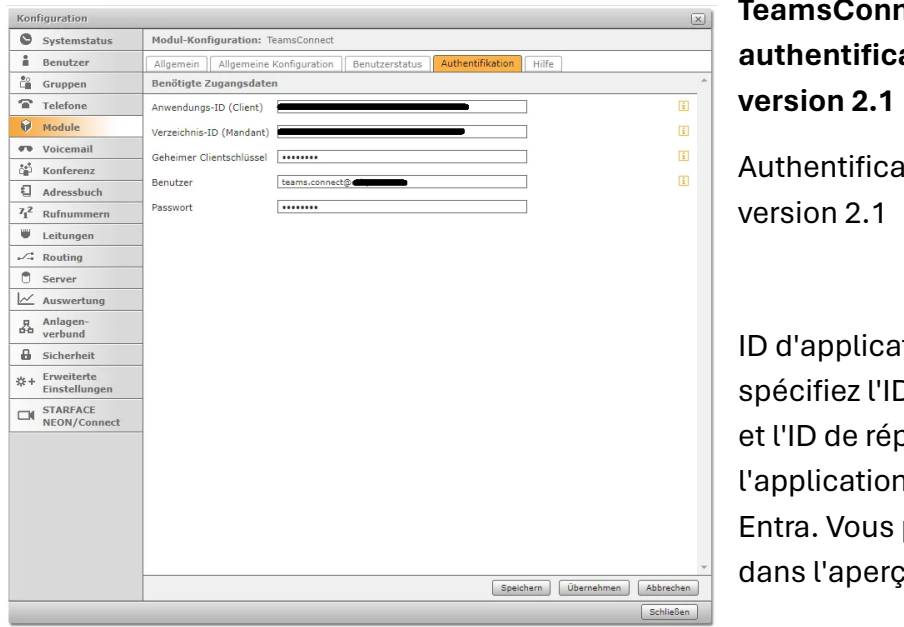

### **TeamsConnect – authentification à partir de la**

ition à partir de la

tion / ID de répertoire : ) d'application (client) pertoire (locataire) de l'application créée dans Microsoft pouvez les trouver u de l'application.

Clé client secrète : saisissez ici la clé créée à partir d'Azure AD (voir ci-dessus). Sous Certificats et secrets – Secrets client – copiez la « Valeur » et collez-la ici.

Utilisateur/Mot de passe : saisissez le nom d'utilisateur/mot de passe d'un utilisateur de votre organisation. Il est conseillé de créer à cet effet un utilisateur de service distinct. Depuis la version 2.1, cet utilisateur n'a plus besoin d'adresse email et ne nécessite aucun droit particulier.